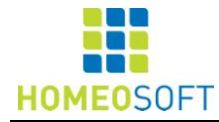

# GUIA DE INSTALAÇÃO E UTILIZAÇÃO REPERTÓRIO HOMEOPÁTICO DIGITAL - HOMEOSOFT -

# **ÍNDICE**

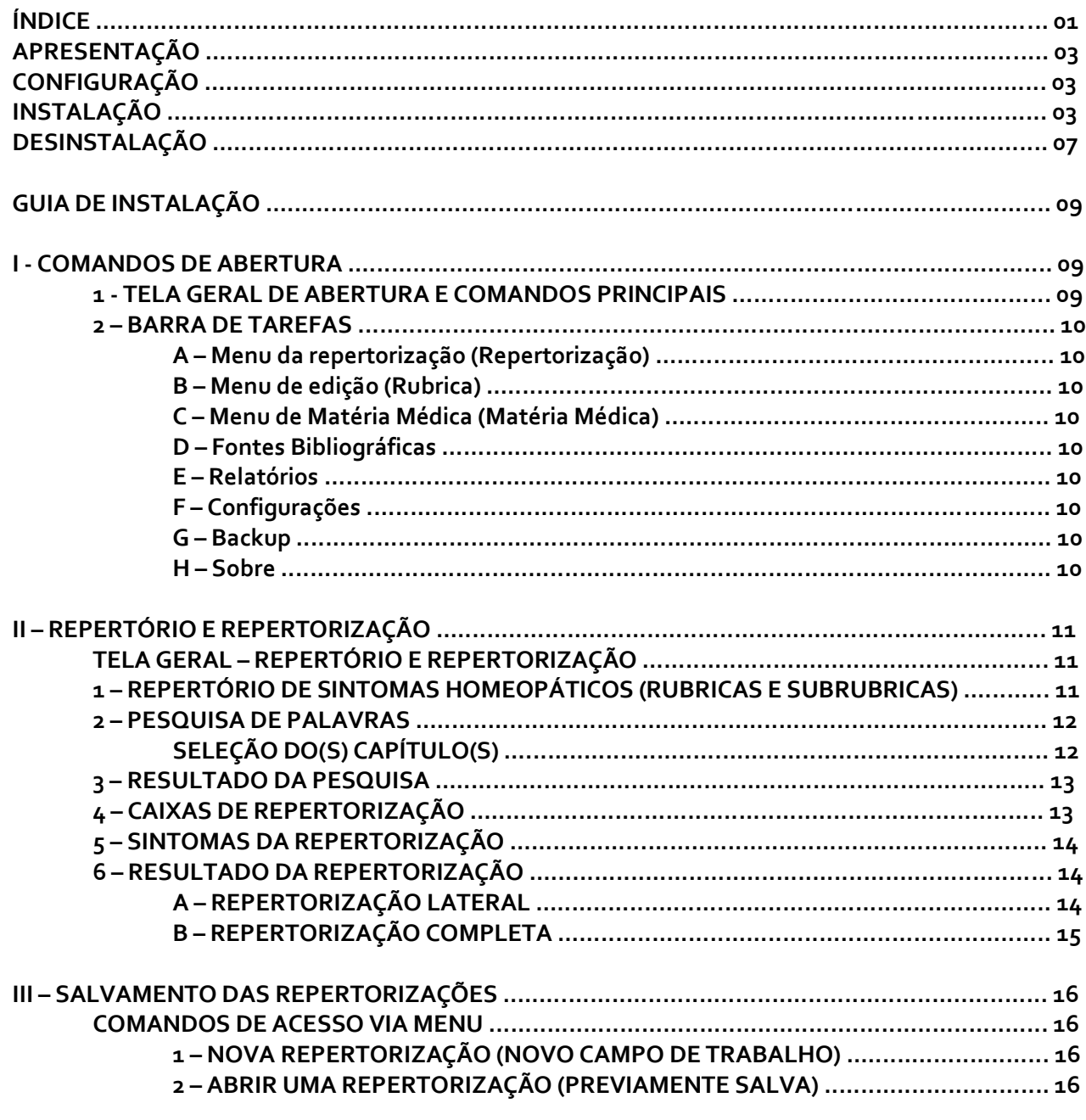

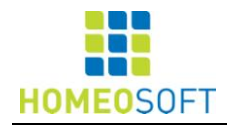

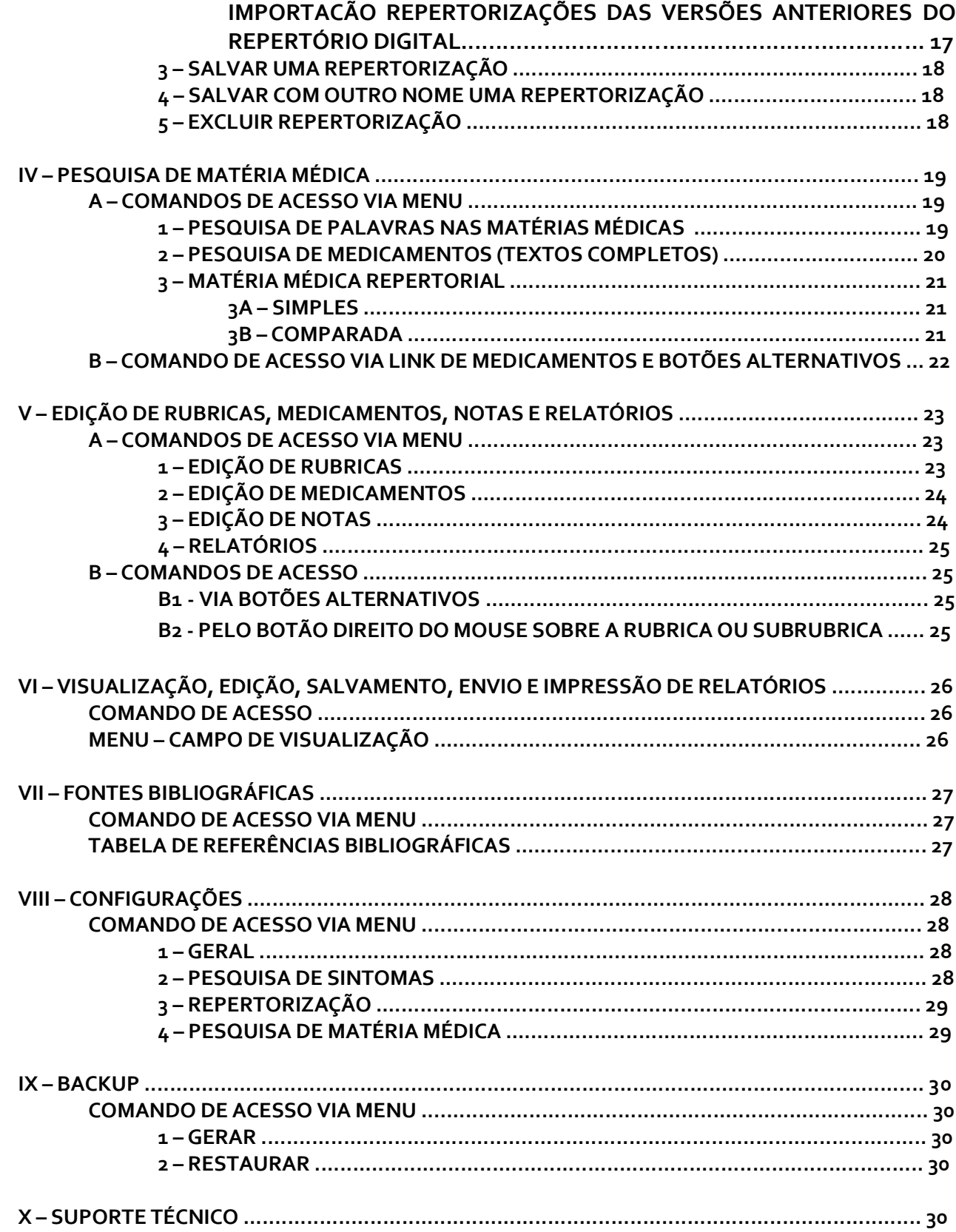

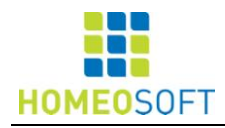

# **APRESENTAÇÃO**

O software Repertório Homeopático Digital III oferece as mais modernas e inovadoras ferramentas para auxiliar o profissional homeopata a encontrar o medicamento homeopático a ser prescrito para o seu paciente. Estas ferramentas utilizam a base de dados atualizada do **REPERTÓRIO DE HOMEOPATIA** de Ariovaldo Ribeiro Filho (editado pela Editora Organon) e das principais **MATÉRIAS MÉDICAS HOMEOPÁTICAS** existentes (em inglês, português e espanhol).

# **CONFIGURAÇÃO MÍNIMA**

Sistemas operacionais com suporte:

**Windows 8; Windows 7; Windows Vista; Windows XP**

Sistemas de 32 bits:

 Computador com processador Intel ou compatível com 1,5 GHz ou mais rápido (recomendável 2 GHz ou mais rápido).

Sistemas de 64 bits:

- Processador de 1,4 GHz ou mais rápido
- Mínimo de 512 MB de RAM (recomendável 2 GB ou mais).

Espaço em disco:

- 2 GB de espaço disponível no disco rígido

Requisitos mínimos para a instalação no sistema operacional:

## **Windows XP:**

- o **Service Pack 3:** <http://www.microsoft.com/pt-br/download/details.aspx?id=24>
- o **Microsoft Framework 3.5 SP1:** <http://www.microsoft.com/pt-br/download/details.aspx?id=22>
- o **Microsoft Windows Installer 4.5:** [http://www.microsoft.com/pt](http://www.microsoft.com/pt-br/download/details.aspx?id=8483)[br/download/details.aspx?id=8483](http://www.microsoft.com/pt-br/download/details.aspx?id=8483)
- o **Windows PowerShell:** <http://www.microsoft.com/pt-br/download/details.aspx?id=9591>
- o **Microsoft WS-Management v1.1:** [http://www.microsoft.com/en](http://www.microsoft.com/en-us/download/details.aspx?id=21900)[us/download/details.aspx?id=21900](http://www.microsoft.com/en-us/download/details.aspx?id=21900)

## **Windows Vista:**

- o **Service Pack 2:** [http://windows.microsoft.com/pt-br/windows-vista/learn-how-to-install](http://windows.microsoft.com/pt-br/windows-vista/learn-how-to-install-windows-vista-service-pack-2-sp2)[windows-vista-service-pack-2-sp2](http://windows.microsoft.com/pt-br/windows-vista/learn-how-to-install-windows-vista-service-pack-2-sp2)
- o **Microsoft Framework 3.5 SP1:** <http://www.microsoft.com/pt-br/download/details.aspx?id=22>

**ATENÇÃO**: para que a instalação funcione é preciso ter estes componentes instalados antes de executar o setup do RHD.

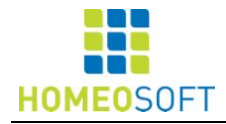

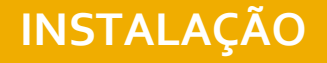

Ao colocar o pendrive, aparecerá os seguintes de instalação. Acessar o executável **INSTALAR**:

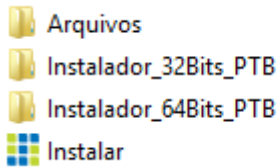

Aparecerá a seguinte tela que fará a conferência das configurações mínimas do computador. Acessar **INICIAR INSTALAÇÃO**:

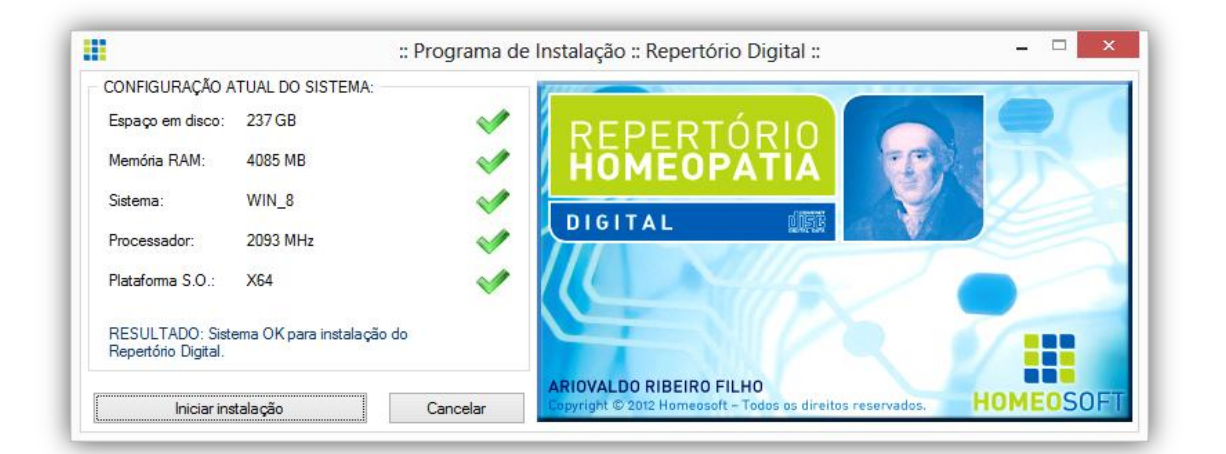

A seguir, aparecerão as seguintes telas, às quais, se deve dar seguimento para a devida instalação do programa:

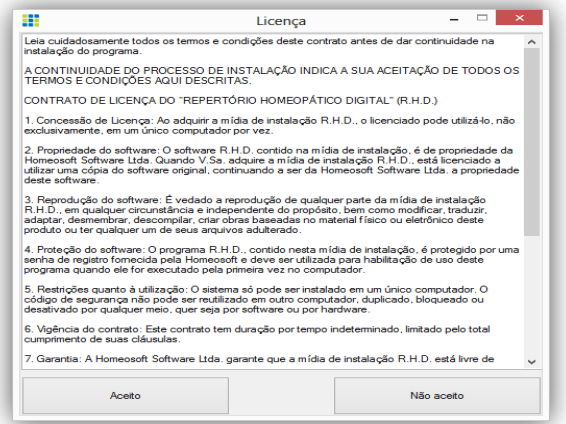

Copyright © 2013 Homeosoft - Tel./Fax 0055 11 50849397 – Site: www.homeosoft.com.br

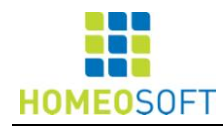

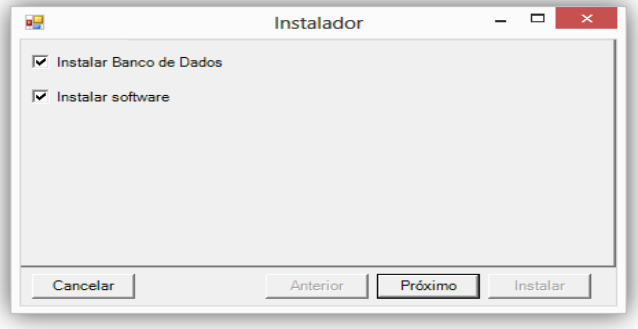

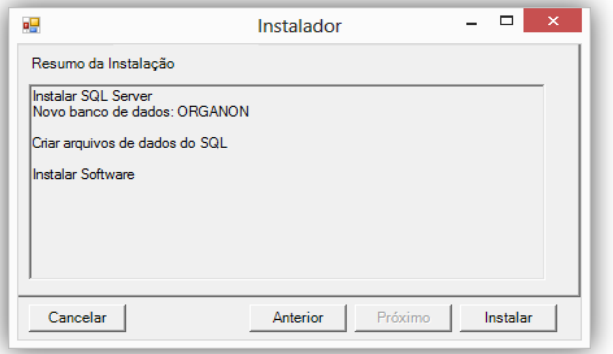

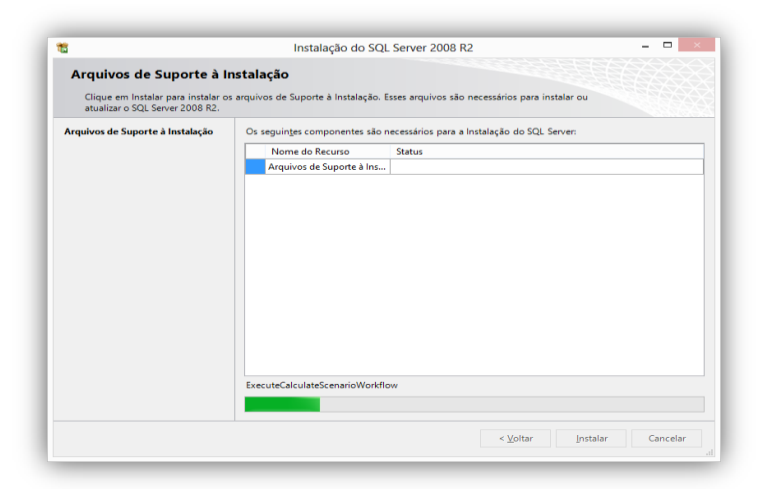

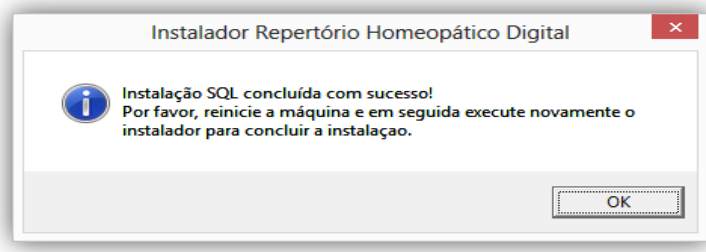

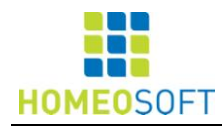

# Autorizar a **REINICIALIZAÇÃO** do computador:

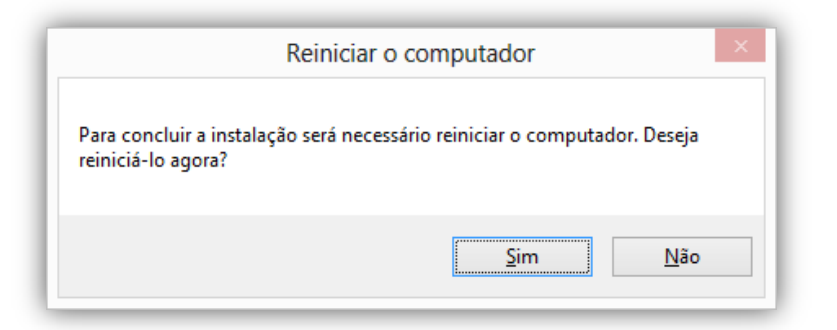

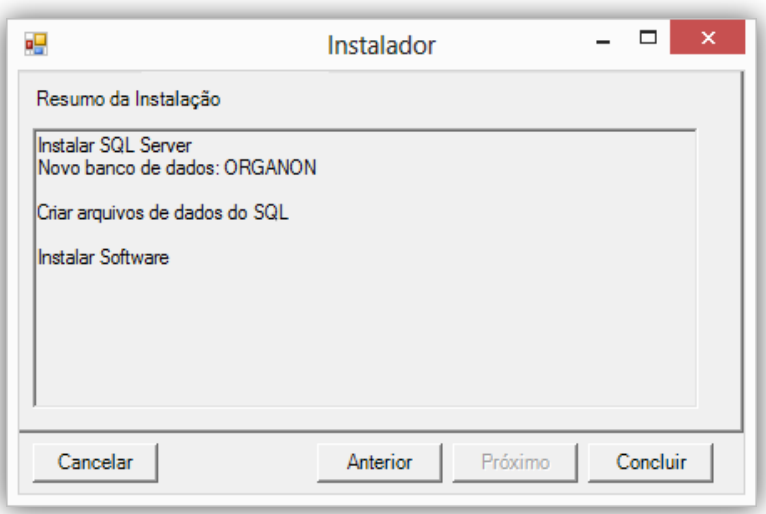

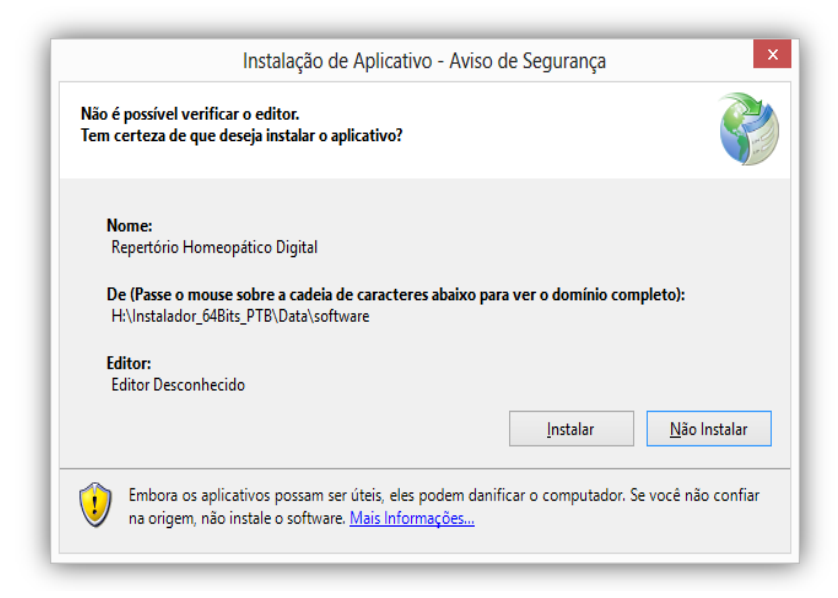

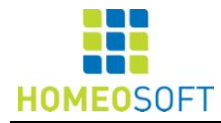

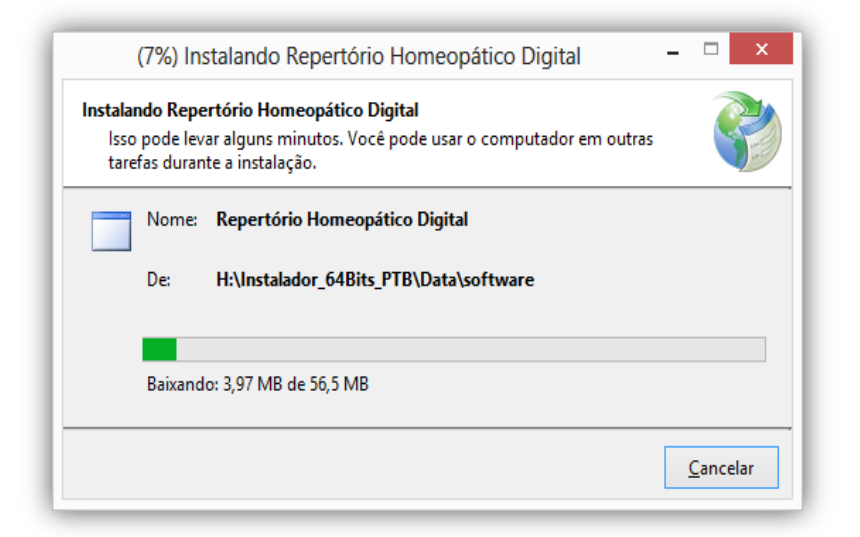

Quando a instalação estiver completa, aparecerá a seguinte tela:

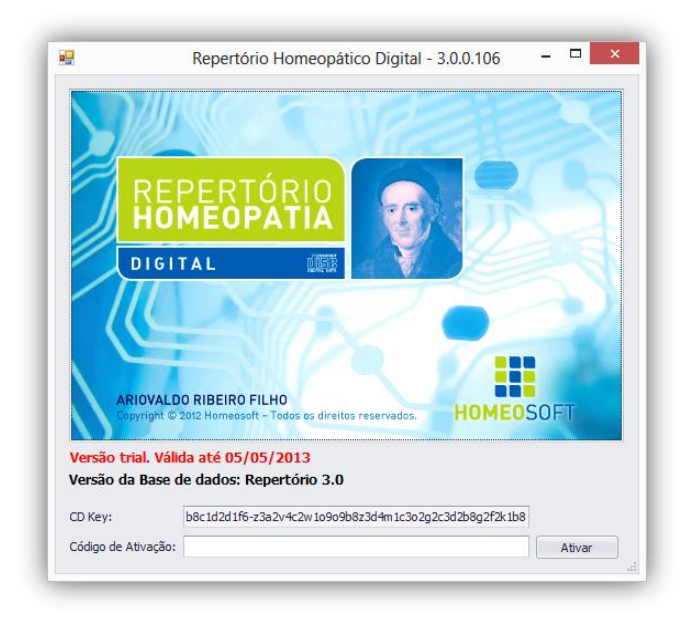

# **DESINSTALAÇÃO**

Para desinstalar, seguir os procedimentos descritos:

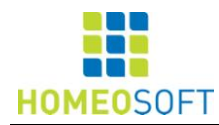

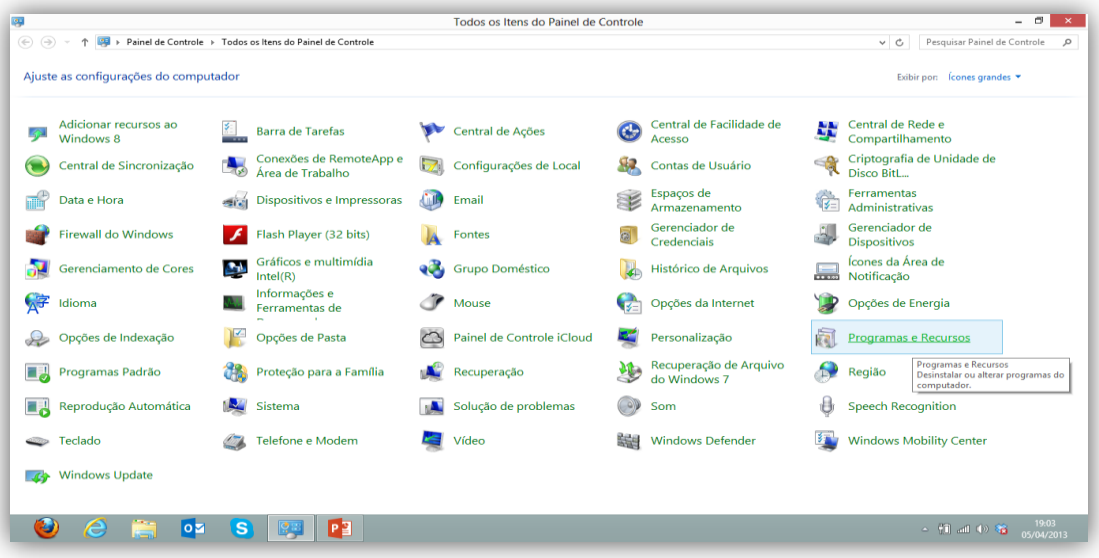

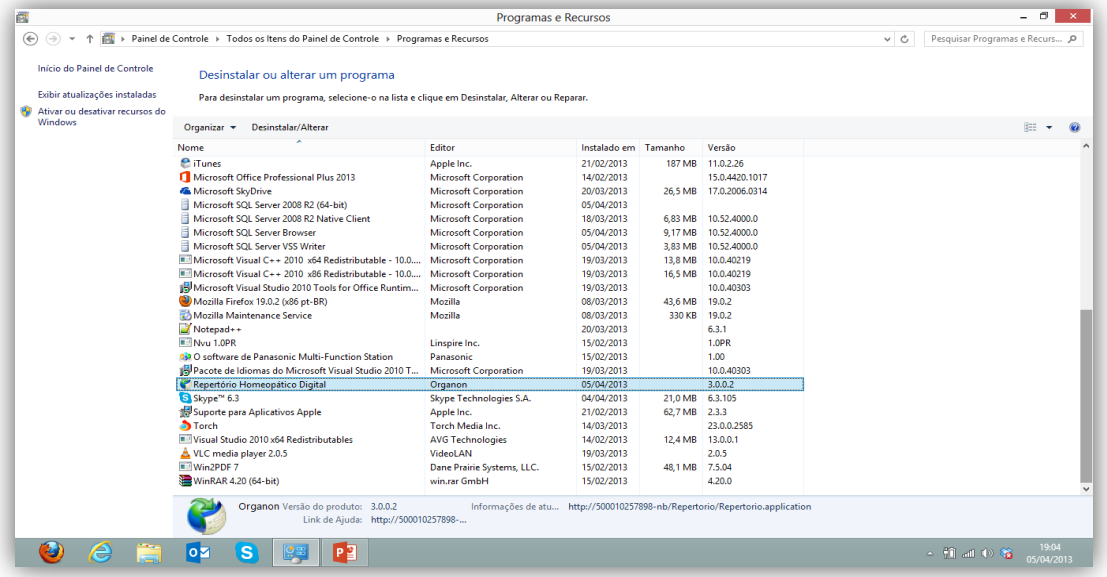

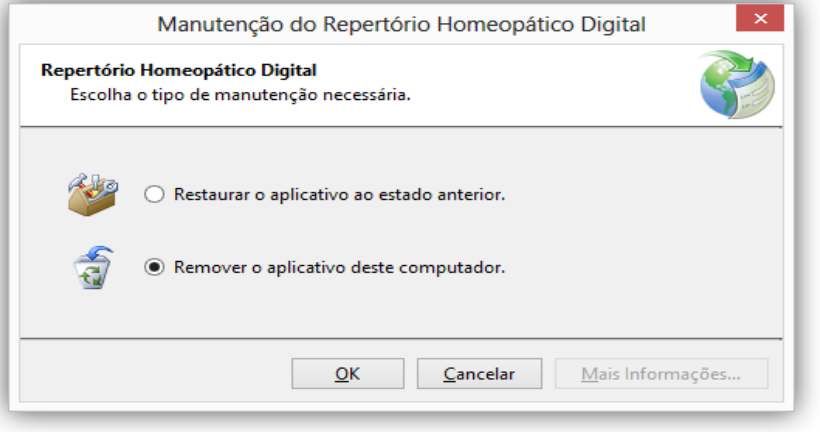

Copyright © 2013 Homeosoft - Tel./Fax 0055 11 50849397 – Site: www.homeosoft.com.br

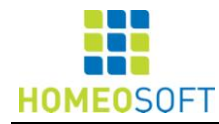

# *GUIA DE UTILIZAÇÃO REPERTÓRIO HOMEOPÁTICO DIGITAL - HOMEOSOFT -*

# **I - COMANDOS DE ABERTURA**

# **1 - TELA GERAL DE ABERTURA E COMANDOS PRINCIPAIS**

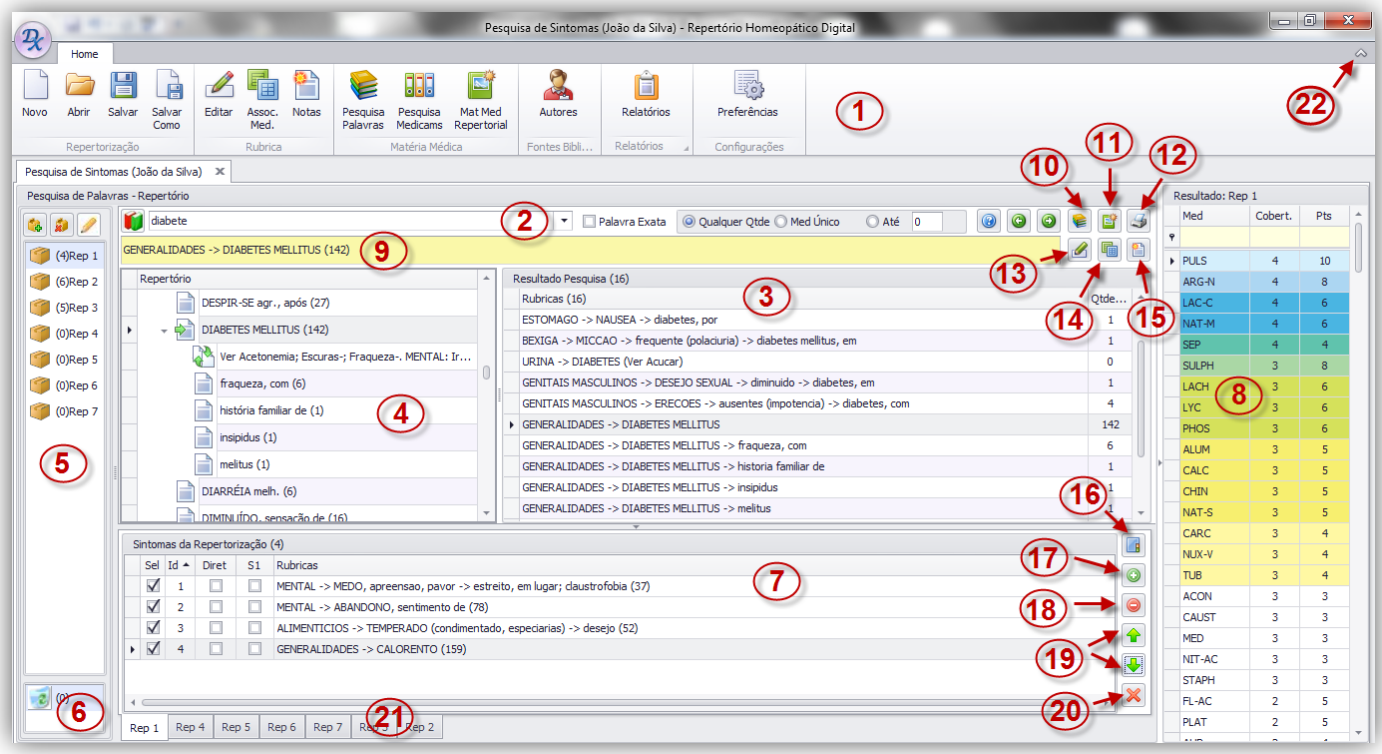

- 1 Menu (Barra de Tarefas) 12 Imprimir pesquisa<br>2 Pesquisa de palavras 12 Tarefas de palavras 13 Editar rubrica
- 2 Pesquisa de palavras
- 
- 4 Árvore repertorial 15 Editar Nota
- 
- 
- 7 Sintomas da repertorização 18 Remover coluna de soma
- 
- 9 Visualização de rubricas e medicamentos 20 Excluir rubrica
- 10 Pesquisa de palavras na Matéria Médica 21 Lapelas de repertorizações elaboradas
- 11 Matéria Médica Repertorial Simples e Comparada
- 
- 
- 3 Resultado da pesquisa 14 Associar medicamentos à rubrica
	-
- 5 Caixas de repertorização 16 Repertorização completa
- 6 Lixeira 17 Adicionar coluna de soma
	-
- 8 Resultado da repertorização 19 Mover rubrica para cima ou para baixo
	-
	-
	- 22 Minimizador do Menu

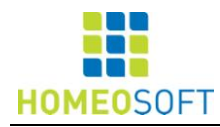

# **2 – BARRA DE TAREFAS**

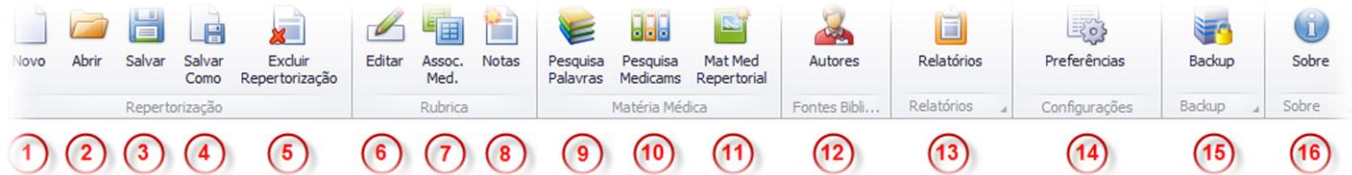

#### **A – Menu da repertorização (Repertorização)**

- 1. Novo Inicia um novo paciente ou atendimento (CTRL+N)
- 2. Abrir Abre um atendimento anterior já salvo (CTRL+A)
- 3. Salvar Salva uma repertorização ou um caso atendido (CTRL+S)
- 4. Salvar como Possibilita salvar uma repertorização com outro nome
- 5. Excluir repertorização Fecha a repertorização em uso <mark>(CTRL+F)</mark>

#### **B – Menu de edição (Rubrica)**

- 6. Editar Permite editar rubricas na árvore repertorial  $(F_2)$
- 7. Assoc. Med. Permite incluir medicamentos nas rubricas já existentes  $(F_3)$
- 8. Notas Permite incluir anotações e comentários nas rubricas repertoriais existentes  $(F_4)$

#### **C – Menu de Matéria Médica (Matéria Médica)**

- 9. Pesquisa de Palavras Abre a biblioteca de Matéria Médica e permite buscar palavras na mesma  $(F5)$
- 10. Pesquisa de Medicams Permite buscar textos dos medicamentos das Matérias Médicas (F6)
- 11. Mat Med Repertorial Permite fazer um levantamento das rubricas repertoriais de cada medicamento (Simples e comparada). (F7)

#### **D – Fontes Bibliográficas**

12. Autores – Apresenta os códigos, com os respectivos autores e obras citadas no repertório

#### **E – Relatórios**

13. Apresenta as notas e alterações efetuadas no conteúdo original

#### **F – Configurações**

14. Determinação das preferências.

#### **G - Backup**

15. Backup

#### **H – Sobre**

16. Informações de Copyrights, versão, CD-Key e código de ativação de atualização.

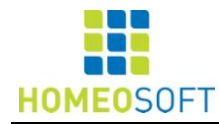

# **II – REPERTÓRIO E REPERTORIZAÇÃO**

# **TELA GERAL – REPERTÓRIO E REPERTORIZAÇÃO:**

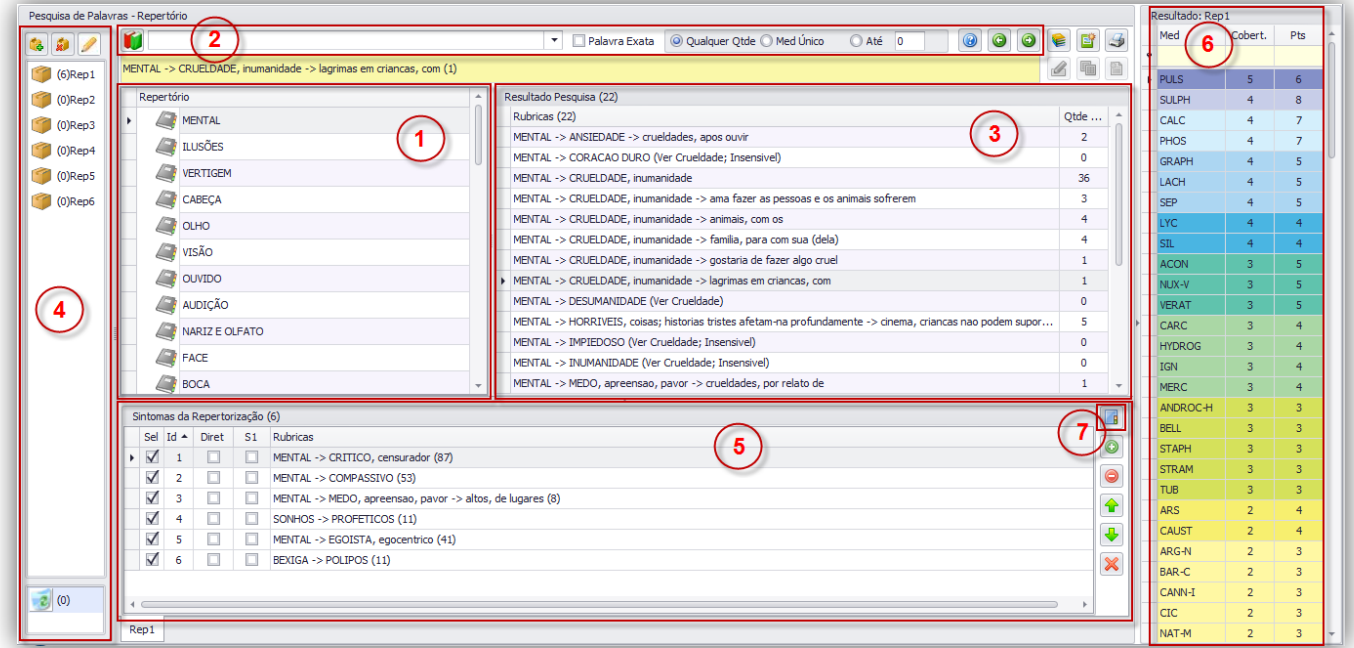

**1 – REPERTÓRIO DE SINTOMAS HOMEOPÁTICOS (RUBRICAS E SUBRUBRICAS)**

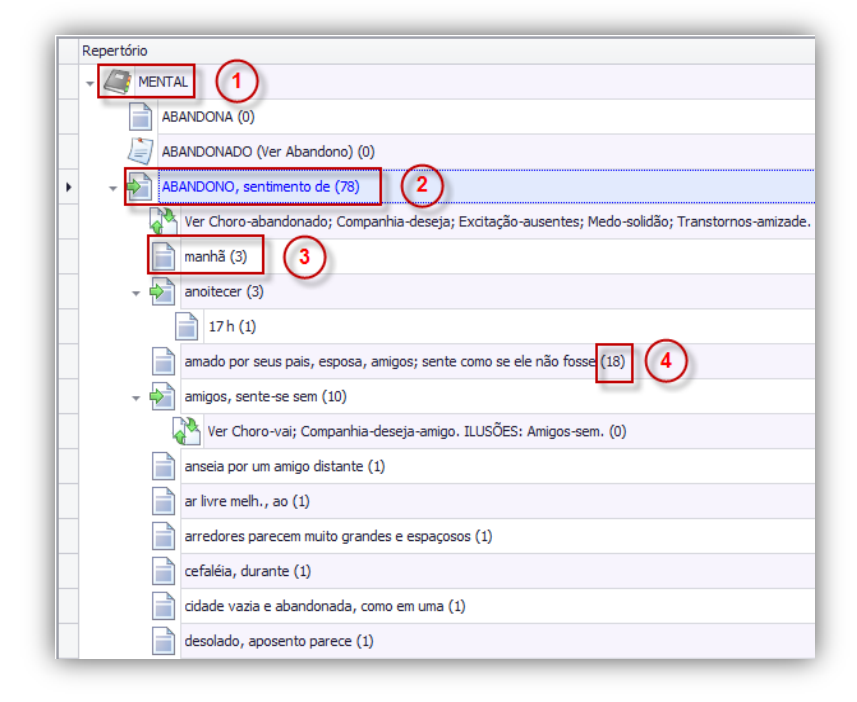

- **1** Capítulo do repertório
- **2** Rubrica repertorial
- **3** Subrubrica repertorial
- **4** Número de medicamentos pertencentes à rubrica

Copyright © 2013 Homeosoft - Tel./Fax 0055 11 50849397 – Site: www.homeosoft.com.br

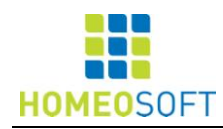

# **2 – PESQUISA DE PALAVRAS (F1)**

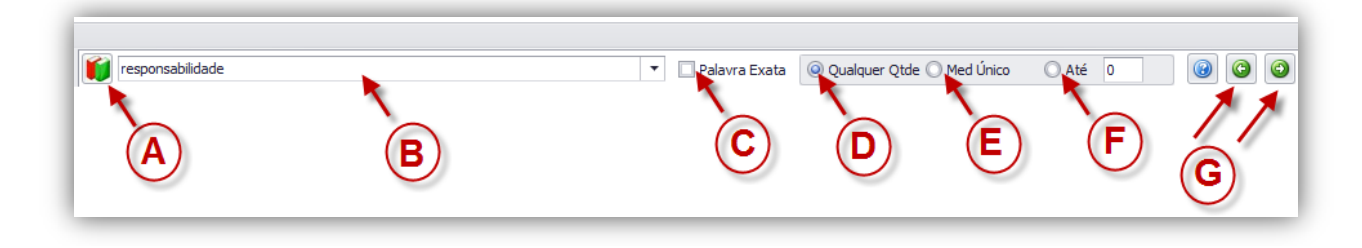

- **A** Seleção do(s) capítulo(s)\*
- **B** Campo de preenchimento da(s) palavra(s) a ser(em) pesquisada(s) (F1)
- **C** Palavra Exata: Seleção de pesquisa de palavra exata (não considera prefixo)
- **D** Qualquer Qtde: Sem limite no número de medicamentos da rubrica a ser selecionada
- **E**  Med Único: Selecionar rubricas com apenas um único medicamento
- **F** Até: O usuário pode determinar o número máximo de medicamentos constando na rubrica
- **G** Palavra(s) citada(s) na pesquisa anterior e próxima pesquisa

# **\*SELEÇÃO DO(S) CAPÍTULO(S):**

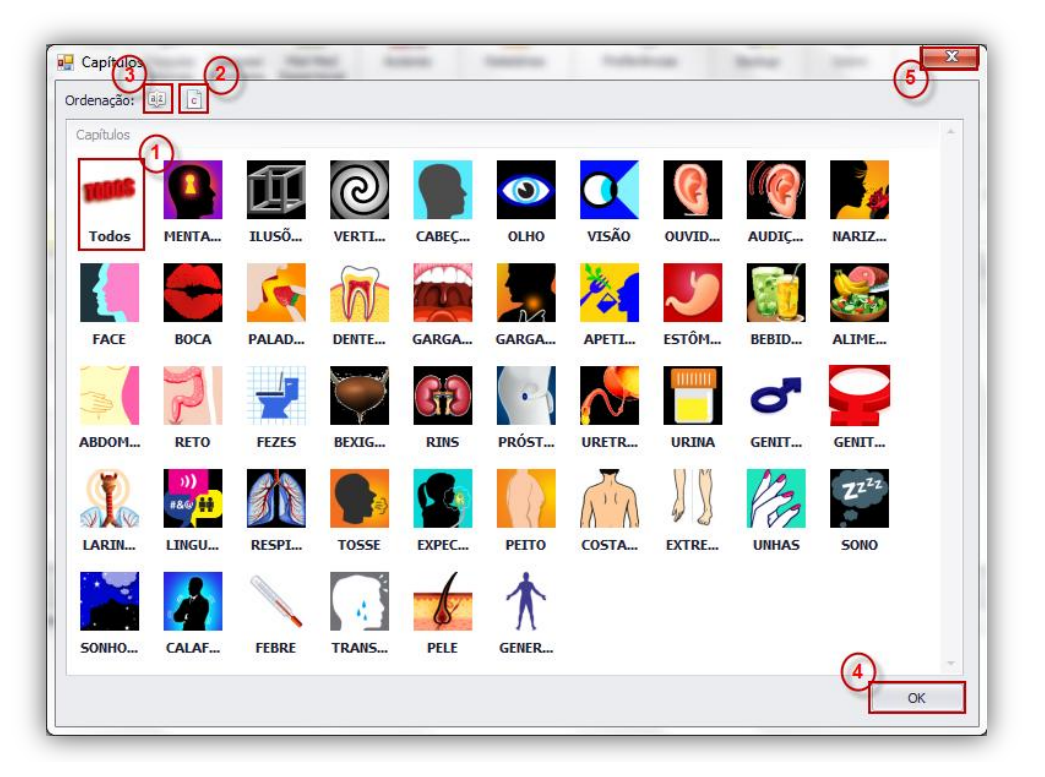

- **1** Capítulo selecionado (para selecionar mais capítulos, utilizar a tecla Ctrl)
- **2** Ordem dos capítulos Anatômico-funcional.
- **3** Ordem alfabética dos capítulos.
- **4** Confirmar e registrar a seleção de capítulos escolhida.
- **5** Sair

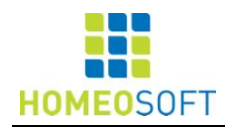

# **– RESULTADO DA PESQUISA**

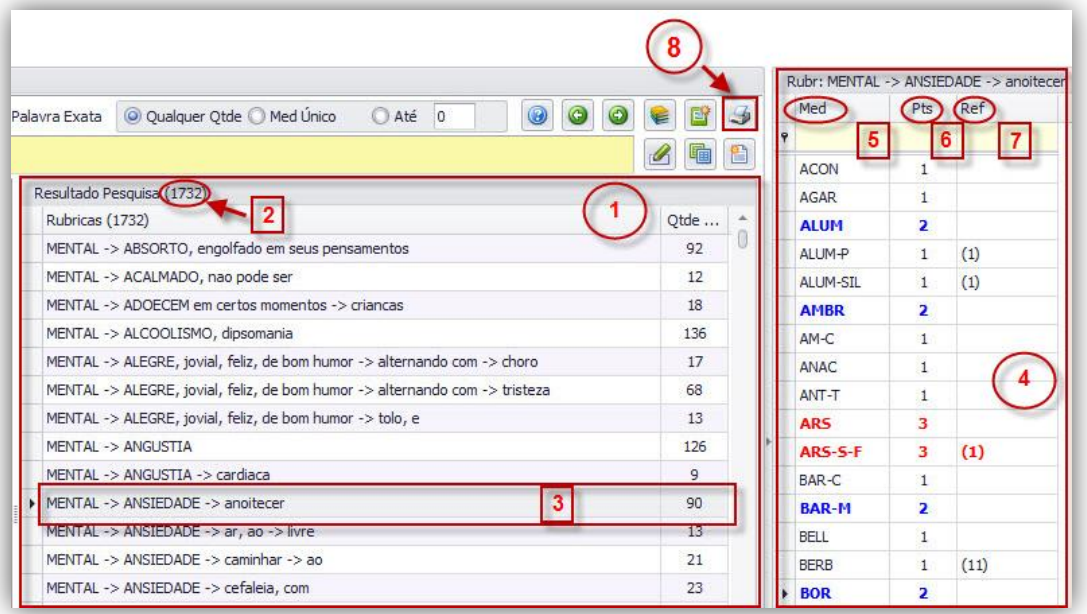

- Campo de resultado de pesquisa de palavra no repertório
- Número de rubricas (sintomas) encontradas
- Rubrica selecionada
- Campo de medicamentos da rubrica selecionada
- Coluna de medicamentos da rubrica
- Coluna de pontuação dos medicamentos
- Coluna de referências bibliográficas
- Visualização, edição, salvamento, envio e impressão das pesquisas

# **– CAIXAS DE REPERTORIZAÇÃO**

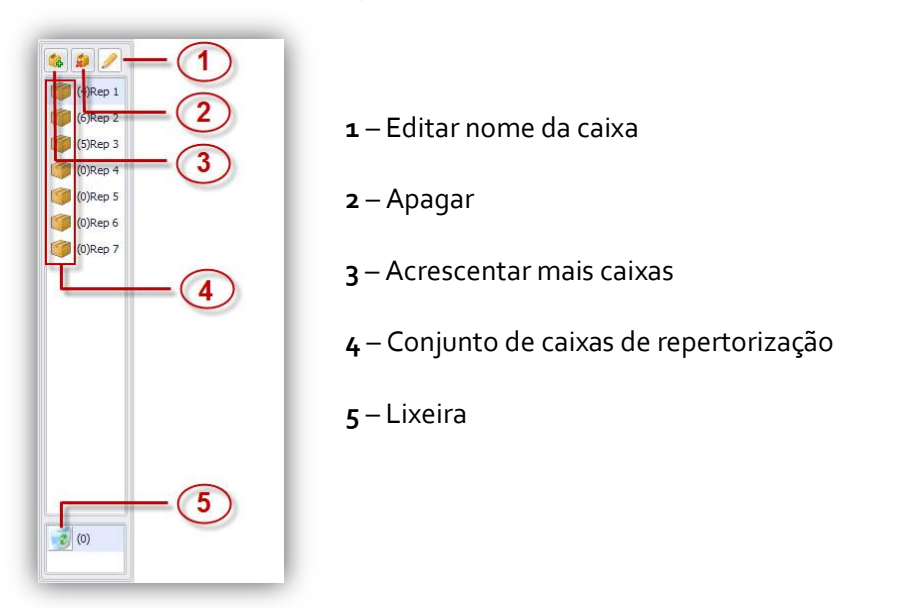

Copyright © 2013 Homeosoft - Tel./Fax 0055 11 50849397 – Site: www.homeosoft.com.br

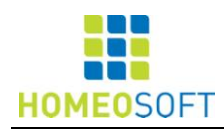

# **– SINTOMAS DA REPERTORIZAÇÃO**

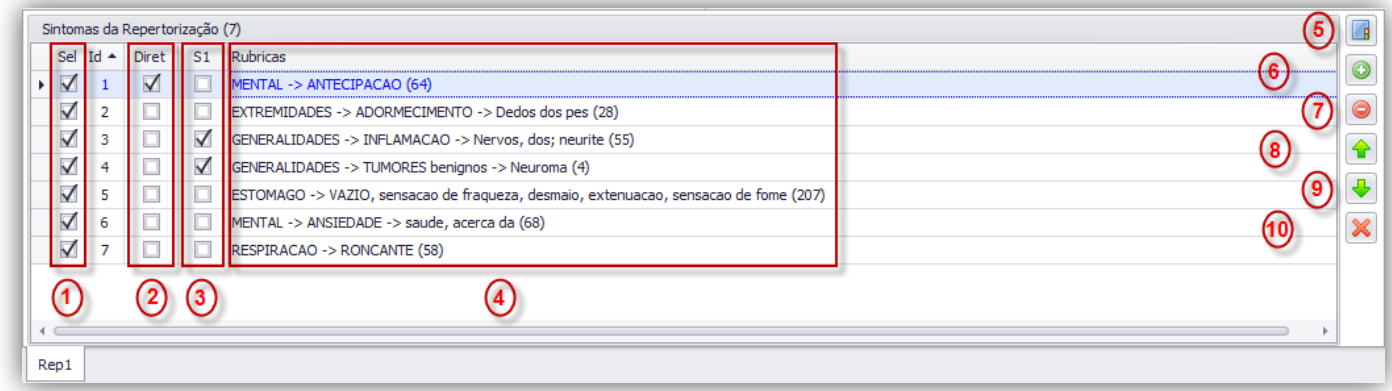

- Sintomas selecionados
- Sintomas diretores
- Somas de sintomas
- Rubricas selecionadas
- Repertorização completa
- Adicionar coluna de soma
- Remover coluna de soma
- Mover rubrica para cima
- Mover rubrica para baixo
- Excluir rubrica

# **– RESULTADO DA REPERTORIZAÇÃO**

# **A – REPERTORIZAÇÃO LATERAL**

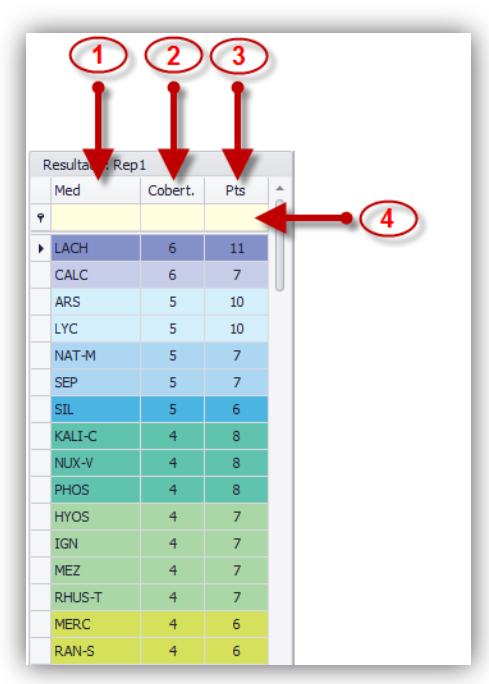

- **–** Medicamentos
- Número de sintomas cobertos.
- **–** Pontuação

 – Campo de preenchimento para localização de medicamentos, cobertura e pontuação.

![](_page_14_Picture_0.jpeg)

# **B – REPERTORIZAÇÃO COMPLETA**

![](_page_14_Picture_98.jpeg)

- Rubricas selecionadas
- Comandos de criação e exclusão de colunas de soma, movimentação e exclusão de rubricas
- Relação de medicamentos da rubrica selecionada (marcada em azul)
- Repertorização completa
- Busca de medicamentos na grade repertorial
- Ordenação de medicamentos: alfabética (A/Z), por cobertura (C), pontuação (P)
- **–** Salvar e sair
- **–** Visualização, edição, salvamento, envio e impressão da repertorização

![](_page_15_Picture_0.jpeg)

# **III – SALVAMENTO DAS REPERTORIZAÇÕES**

# **COMANDOS DE ACESSO VIA MENU:**

![](_page_15_Picture_4.jpeg)

**– NOVA REPERTORIZAÇÃO (NOVO CAMPO DE TRABALHO)**

# **– ABRIR UMA REPERTORIZAÇÃO (PREVIAMENTE SALVA)**

![](_page_15_Picture_115.jpeg)

- Selecionar Paciente ou repertorização Avulsa (sem referência de um paciente específico)
- Selecionar paciente que se deseja acessar a repertorização
- Selecionar repertorização avulsa que se deseja acessar
- Importar repertorizações da versão anterior do Repertório Digital (versão 1.0 e 2.0)
- Abrir
- Sair sem abrir

![](_page_16_Picture_0.jpeg)

## **IMPORTACÃO REPERTORIZAÇÕES DAS VERSÕES ANTERIORES DO REPERTÓRIO DIGITAL (VERSÃO 1.0 E 2.0)**

![](_page_16_Picture_102.jpeg)

#### **ETAPAS DE IMPORTAÇÃO DE REPERTORIZAÇÕES:**

- 1º. Abrir repertorização
- 2º. Importar Repertorizações
- 3º. Importar
- 4º. Cadastrar o nome do paciente
- 5º. Confirmar cadastro
- 6º. Abrir Explorer
- 7º. Localizar pasta do paciente
- 8º. Marcar a repertorização que se deseja importar
- 9º. Abrir

![](_page_17_Picture_0.jpeg)

# **– SALVAR UMA REPERTORIZAÇÃO**

![](_page_17_Picture_98.jpeg)

- Selecionar paciente Novo ou Avulso
- Acessar novo cadastro
- Preencher cadastro do paciente
- Efetuar cadastro
- Finalizar salvamento

# **– SALVAR COM OUTRO NOME UMA REPERTORIZAÇÃO (IDEM III-3)**

# **– EXCLUIR REPERTORIZAÇÃO (EXCLUI "TOTALMENTE" A REPERTORIZAÇÃO)**

**ATENÇÃO! Este comando não pode ser retrocedido.**

![](_page_18_Picture_0.jpeg)

# **IV – PESQUISA DE MATÉRIA MÉDICA**

# **A – COMANDOS DE ACESSO VIA MENU:**

![](_page_18_Picture_4.jpeg)

# **1 – PESQUISA DE PALAVRAS NAS MATÉRIAS MÉDICAS (Português, Inglês e Espanhol)**

![](_page_18_Picture_151.jpeg)

- **1** Seleção do idioma
- **2** Seleção de obras a serem pesquisadas
- **3** Medicamentos a serem selecionados
- **4** Seleção de Palavra Exata ou Frase exata
- **5** Pesquisa de palavra(s)

**6** – Iniciar pesquisa **7** – Resultado da pesquisa (Visualização do texto completo)\* **8** – Sair

Segue a regra que estamos utilizando:

- **BUSCA NORMAL**: O sistema procura nos capítulos as palavras começadas pelos termos (palavras) fornecidos na busca. Se a busca contiver várias palavras, só retorna se os capítulos que contiverem todas as palavras.

- **PALAVRA EXATA**: O sistema procura nos capítulos exatamente a palavra que foi digitada. Se a busca contiver várias palavras, só retorna se os capítulos que contiverem todas as palavras.

- **FRASE EXATA**: O sistema procura nos capítulos exatamente a frase que foi digitada.

![](_page_19_Picture_0.jpeg)

#### \***Visualização do texto completo com marcação de palavras:**

![](_page_19_Picture_152.jpeg)

# **– PESQUISA DE MEDICAMENTOS (TEXTOS COMPLETOS POR MEDICAMENTO)**

![](_page_19_Figure_5.jpeg)

- Seleção de medicamento
- Sinonímias
- Obras que contém o medicamento
- Texto da obra selecionada
- Pesquisa de palavras na matéria médica (remete ao item 1)
- Sair

![](_page_20_Picture_0.jpeg)

# **3 – MATÉRIA MÉDICA REPERTORIAL**

### **3A – SIMPLES:**

![](_page_20_Picture_409.jpeg)

- **1** Seleção do medicamento e pontuação
- **2** Seleção do(s) capítulo(s)
- **3** Palavra(s) a ser(em) pesquisada(s)
- **4**  Iniciar Pesquisa
- **5** Resultado da pesquisa

**3B – COMPARADA:**

- **6** Relação dos medicamentos da rubrica selecionada
- **7** Caixas de repertorização
- **8**  Sair

#### $(7)$  $\circ$  $(11)$  $\odot$  (13) Pesquisa de P at Med Repertorial Co  $\circ$   $\circ$   $\circ$   $\circ$   $\circ$ Pts  $Ref$ 600 **FEBRI** D Palavra Exata | © Qualquer Qtde | Med Únio Resultado Pesquisa (7)  $\overline{\mathbf{E}}$  $(11)$ Rep Simples Comparada (1) Q **10** Rubricas (7) **ACO**  $(2)$ Qtde  $(0)$ Rep2 BELL  $\overline{2}$ Medicamento Específic FEBRE -> CALAFRIO ausente, febre sem calafrio  $61$  $(0)$ Rep3 FEBRE -> CALAFRIO ausente, febre sem calafrio -> anoitecer CHAM  $(2)$  $\overline{C}$ 47  $\bullet$   $\circ$   $\circ$ FERR-F FERR-P  $\overline{2}$ FEBRE -> DENTICAO, durant  $\vert\,$  9  $(0)$ Rep4 GELS  $(2)$ **Itens P** FEBRE -> FEBRE, calor febril em gera 158  $\bigcirc$ (0)Rep5  $\frac{1}{\sqrt{}}$ PHYT Abre Sim Mão FEBRE -> INTERNO, calor 64  $(2)$  $\frac{4}{3}$  $(0)$ Repe  $\frac{1}{2}$ **RHEUM**  $\overline{\mathbf{v}}$ ACON  $\triangledown$ FFRRE -> REMITENTE  $\overline{41}$  $\leq$  $\leq$  $\leq$  $\overline{\mathbf{S}}$  $(2)$  $(0)$ Rep7 BELL FEBRE -> SECO, calo 106 FFRR-**VFRA1**  $(2)$  $(12)$

- **1** Opção Comparada
- **2** Seleção do medicamento
- **3** Incluir item na pesquisa
- **4** Excluir item na pesquisa
- **5** Limpar item(ns) na pesquisa
- **6 –** Medicamentos selecionados com
- referência de inclusão ou exclusão e pontuação requerida
- **7** Seleção do(s) capítulo(s)
- **8** Palavra(s) a ser(em) pesquisada(s)
- **9** Iniciar Pesquisa
- **10** Resultado da pesquisa
- **11** Relação dos medicamentos da rubrica selecionada
- **12** Caixas de repertorização
- **13** Sair

![](_page_21_Picture_0.jpeg)

# **B – COMANDO DE ACESSO VIA LINK DE MEDICAMENTOS E BOTÕES ALTERNATIVOS:**

![](_page_21_Picture_105.jpeg)

- Clique com mouse no medicamento que se deseja pesquisar a matéria médica
- Abertura de campo de informações do medicamento
- Sinonímias referentes à abreviatura
- Referência bibliográfica
- Acesso à PESQUISA DE MEDICAMENTOS (Item IV-2)
- Sair do campo de informações do medicamento
- Acesso à PESQUISA DE PALAVRAS (Item IV-1)
- Acesso à MATÉRIA MÉDICA REPERTORIAL (Item IV-3)

![](_page_22_Picture_0.jpeg)

# **V – EDIÇÃO DE RUBRICAS, MEDICAMENTOS, NOTAS E RELATÓRIOS**

# **A – COMANDOS DE ACESSO VIA MENU:**

![](_page_22_Picture_4.jpeg)

# **– EDIÇÃO DE RUBRICAS**

![](_page_22_Picture_220.jpeg)

- Campo do repertório
- Rubrica de referência
- Criação de capítulo
- Árvore repertorial (Capítulo Rubrica –
- Subrubrica) 3 idiomas
- Texto da rubrica 3 idiomas
- Botão de alteração de texto da rubrica (CTRL+T)
- Inserir subrubrica (CTRL+S)
- Inserir rubrica no mesmo nível em ordem
- alfabética (CTRL+A)
- Inserir rubrica no mesmo nível fixa acima (CTRL+G)
- Inserir rubrica no mesmo nível fixa abaixo (CTRL+F)
- Excluir rubrica (CTRL+D)
- Editar medicamento (F6)
- Salvar alterações (CTRL+E)
- Salvar alterações (CTRL+E)
- Salvar alterações e sair
- Sair (CTRL+Z) / (ESC)

![](_page_23_Picture_0.jpeg)

# **– EDIÇÃO DE MEDICAMENTOS**

![](_page_23_Picture_179.jpeg)

- Rubrica a associar medicamento
- Medicamento a associar
- Campo de fontes bibliográficas disponíveis
- Seleção de fonte bibliográfica
- Campo de medicamentos da rubrica
- Determinação da graduação do medicamento
- Campo de referências bibliográficas
- Excluir medicamento
- Associar medicamento
- Salvar alterações e sair
- Sair

# **– EDIÇÃO DE NOTAS**

![](_page_23_Picture_180.jpeg)

- Descrição da rubrica que receberá a anotação
- inclusão de texto da nota
- Salvar alterações
- Salvar alterações e sair
- Sair

![](_page_24_Picture_0.jpeg)

# **4 – RELATÓRIOS**

![](_page_24_Picture_3.jpeg)

**1** – Relatório de notas inseridas

**2** – Relatório das alterações efetuadas nas rubricas e associações de medicamentos

**3** – Visualização, edição, salvamento, envio e impressão de relatórios

# **B – COMANDOS DE ACESSO (OUTRAS POSSIBILIDADES):**

# **B1 - VIA BOTÕES ALTERNATIVOS:**

**1** – Edição de rubricas (Item V-1)

![](_page_24_Picture_10.jpeg)

- **2**  Associação de medicamentos (Item V-2)
- **3**  Inclusão de notas (Item V-3)

# **B2 - PELO BOTÃO DIREITO DO MOUSE SOBRE A RUBRICA OU SUBRUBRICA:**

![](_page_24_Picture_14.jpeg)

- **·** Envio para Caixa de Repertorização **[dois cliques do mouse]**
- Editar Rubrica **[F2]**
- $\bullet$  Editar Medicamento  $[Fe]$
- Editar Nota [F4]
- Expandir capítulo/rubrica
- Sair

![](_page_25_Picture_0.jpeg)

# **VI – VISUALIZAÇÃO, EDIÇÃO, SALVAMENTO, ENVIO E IMPRESSÃO DE RELATÓRIOS**

# **COMANDO DE ACESSO:**

![](_page_25_Picture_4.jpeg)

- **Resultado Pesquisa de Rubricas**
- **Repertorização**
- **Relatórios**

# **MENU – CAMPO DE VISUALIZAÇÃO**

![](_page_25_Figure_9.jpeg)

- **–** Pesquisar no documento
- Abrir m documento
- Salvar
- Escolher impressora e imprimir
- Impressão rápida
- Configurar página
- Ajustar escala da página
- Ferramenta de movimentação manual
- Zoom +/–
- Zoom –
- % Zoom
- Zoom +
- Página anterior e próxima página
- Múltiplas páginas
- Cor de fundo
- Marca d´agua
- Formato de exportação de documento
- Enviar por email
- Sair

![](_page_26_Picture_0.jpeg)

# **VII – FONTES BIBLIOGRÁFICAS**

# **COMANDO DE ACESSO VIA MENU:**

![](_page_26_Picture_4.jpeg)

# **TABELA DE REFERÊNCIAS BIBLIOGRÁFICAS**

![](_page_26_Picture_90.jpeg)

- **1** Coluna de códigos das obras
- **2** Coluna dos autores
- **3** Coluna dos títulos das obras
- **4** Campo de preenchimento e localização
- **5** Sair

![](_page_27_Picture_0.jpeg)

# **VIII – CONFIGURAÇÕES**

# **COMANDO DE ACESSO VIA MENU:**

![](_page_27_Picture_4.jpeg)

#### **1 – GERAL**

![](_page_27_Picture_133.jpeg)

- **1** Determinação de idioma padrão e tamanho da fonte
- **2** Salvar alterações e sair
- **3** Sair

# **2 – PESQUISA DE SINTOMAS**

![](_page_27_Picture_134.jpeg)

- **1** Mostrar fontes bibliográficas dos medicamentos
- **2**  Iniciar o programa mostrando a tela de seleção de capítulos
- **3**  Disparar a pesquisa automaticamente sem precisar apertar a tecla "Enter"
- **4**  Predeterminar capítulos específicos para a pesquisa

Copyright © 2013 Homeosoft - Tel./Fax 0055 11 50849397 – Site: www.homeosoft.com.br

![](_page_28_Picture_0.jpeg)

# **– REPERTORIZAÇÃO**

![](_page_28_Picture_101.jpeg)

- Visualizar datas de criação das caixas de repertorização
- Destacar os medicamentos da rubrica selecionada na repertorização

# **– PESQUISA DE MATÉRIA MÉDICA**

![](_page_28_Figure_7.jpeg)

- Seleção do idioma das matérias médicas com que se deseja trabalhar como padrão
- Predeterminação das obras que ficarão disponibilizadas para pesquisa imediata

![](_page_29_Picture_0.jpeg)

# **IX - BACKUP**

# **COMANDO DE ACESSO VIA MENU:**

![](_page_29_Picture_4.jpeg)

# **1 – GERAR**

![](_page_29_Picture_106.jpeg)

- **1** Escolher diretório
- **2** Gerar Backup

# **2 – RESTAURAR**

![](_page_29_Picture_107.jpeg)

- **1** Escolher diretório
- **2** Restaurar Backup

# **X – SUPORTE TÉCNICO**

**Maiores informações entrar em contato com o suporte técnico através do email: [homeosoft@terra.com.br](mailto:homeosoft@terra.com.br) ou pelo tel.: 0055 11 55392904**